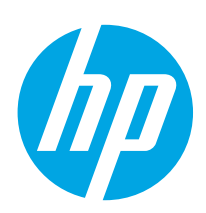

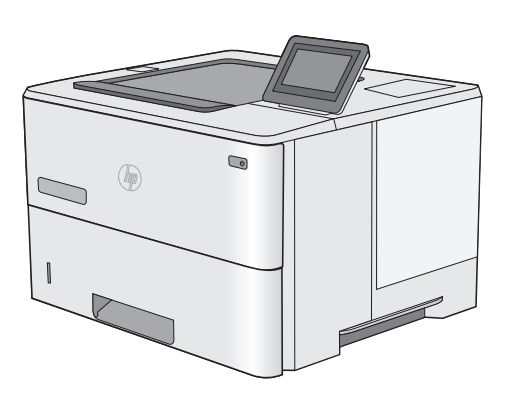

E50045dw

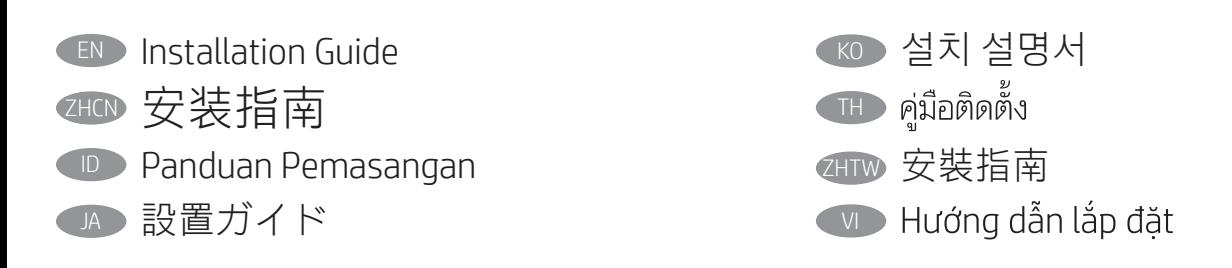

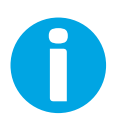

support.hp.com www.hp.com/videos/LaserJet www.hp.com/support/ljE50045

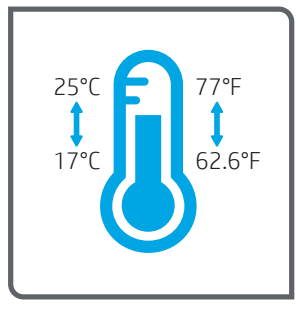

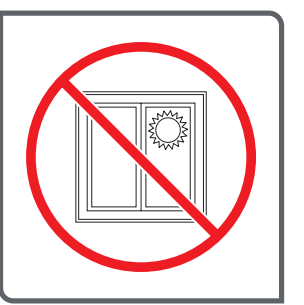

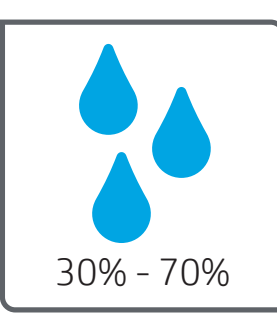

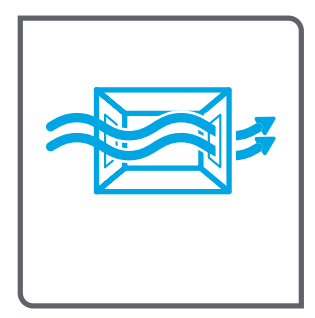

- EN Select a sturdy, well-ventilated, dust-free area, away from direct sunlight to position the printer.
- ZHCN 选择一个稳固、通风良好、无尘且远离日光直射 的区域放置打印机。
- 
- ID Untuk meletakkan printer, pilih tempat yang kokoh, berventilasi baik, bebas debu, dan jauh dari sinar matahari langsung.
	- JA プリンタの設置場所には、直射日光を避け、通気がよく埃の 少ない、しっかりした場所を選んでください。
- KO 직사광선을 피해 바닥이 단단하고 환기가 잘 되며 먼지가 없는 장 소를 선택하여 프린터를 내려 놓습니다.
- ้เลือกวางเครื่องพิมพ์ในบริเวณที่มั่นคง อากาศถ่ายเทสะดวก ปราศจากฝุ่น และ **THE** ไม่ถูกแสงแดดโดยตรง
- 2HTW) 請選擇平整穩固、通風良好且沒有灰塵的區域放置本印表機, 並避免陽光直射。
- VI Chọn nơi chắc chắn, thông thoáng, không bụi, không tiếp xúc trực tiếp với ánh sáng mặt trời để đặt máy in.

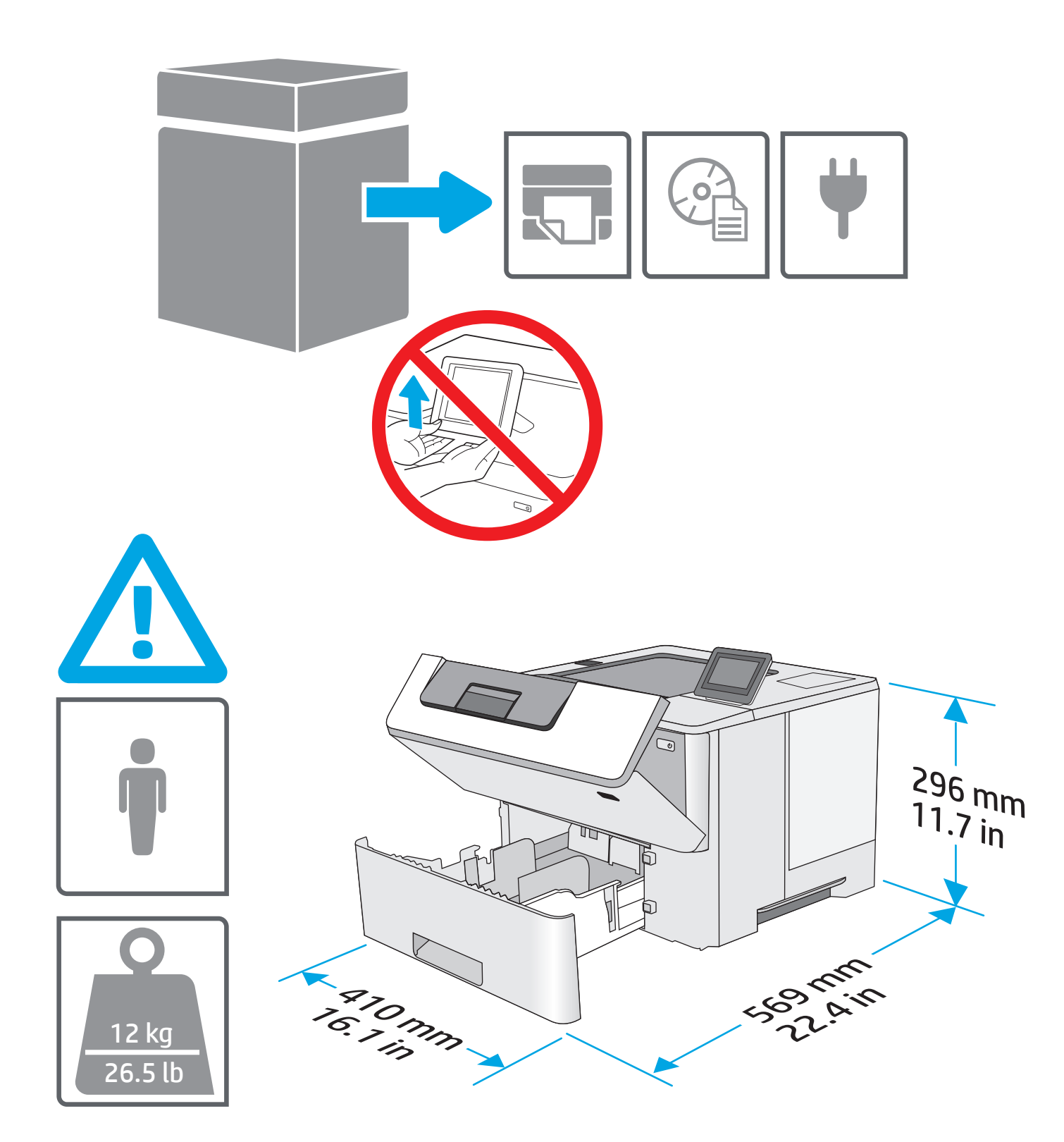

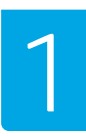

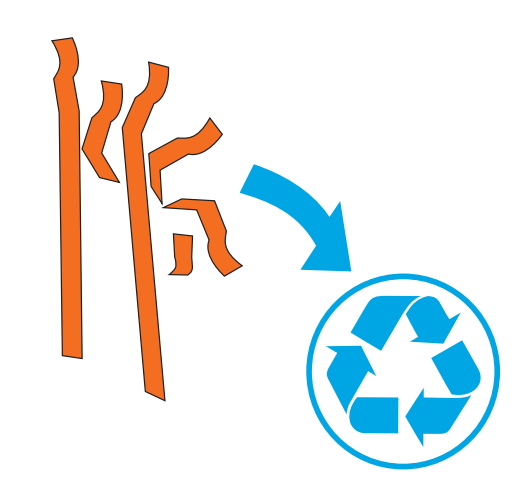

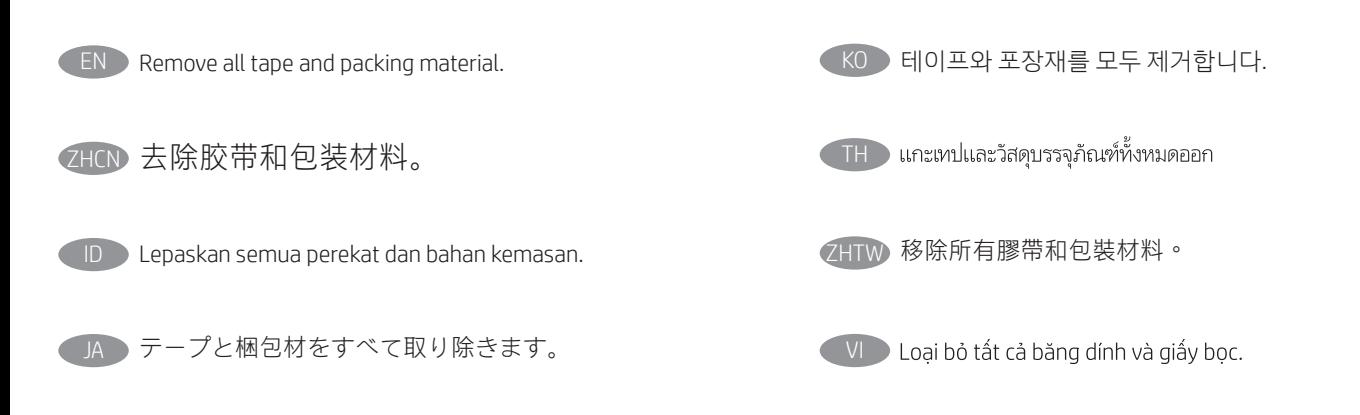

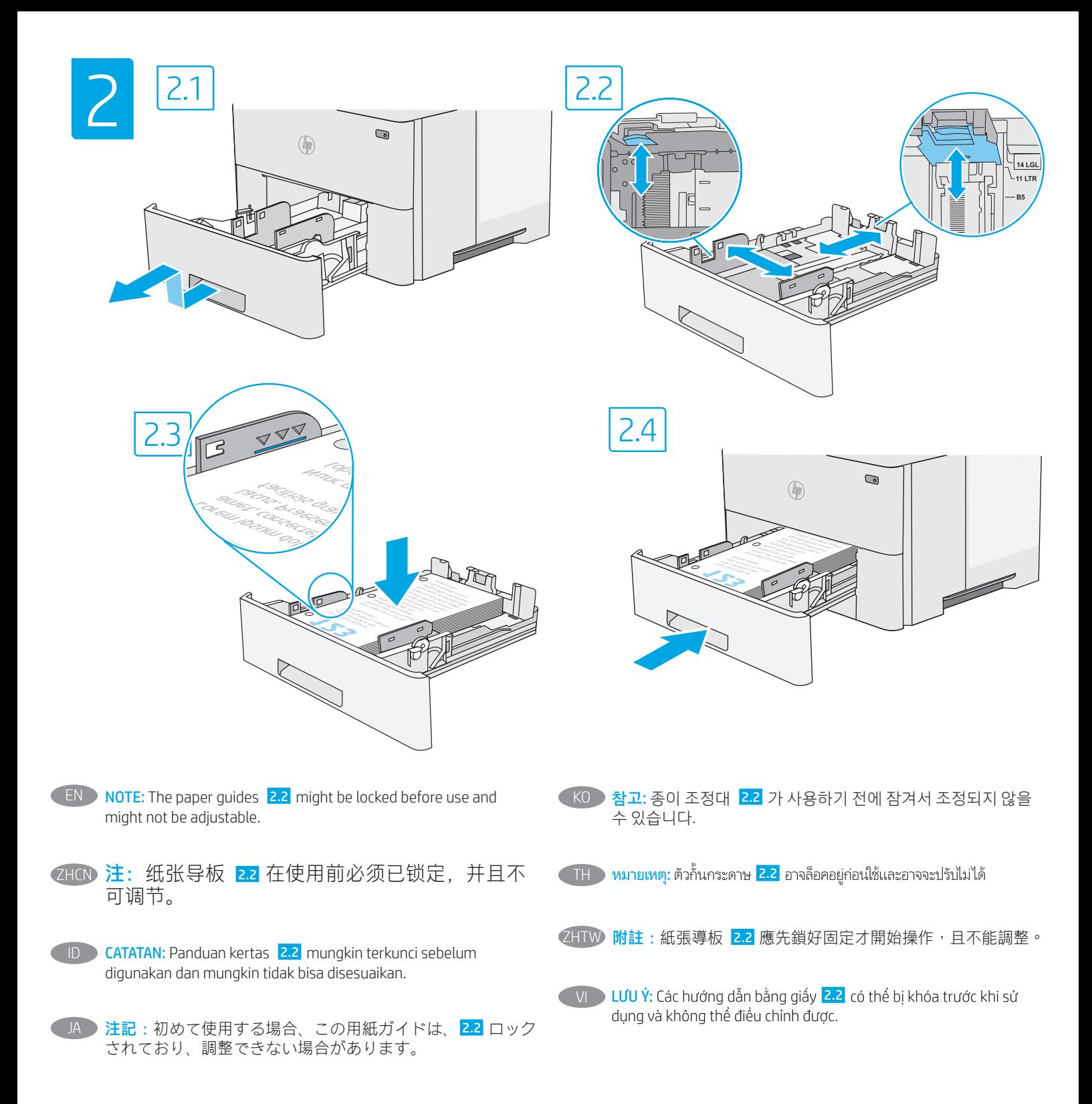

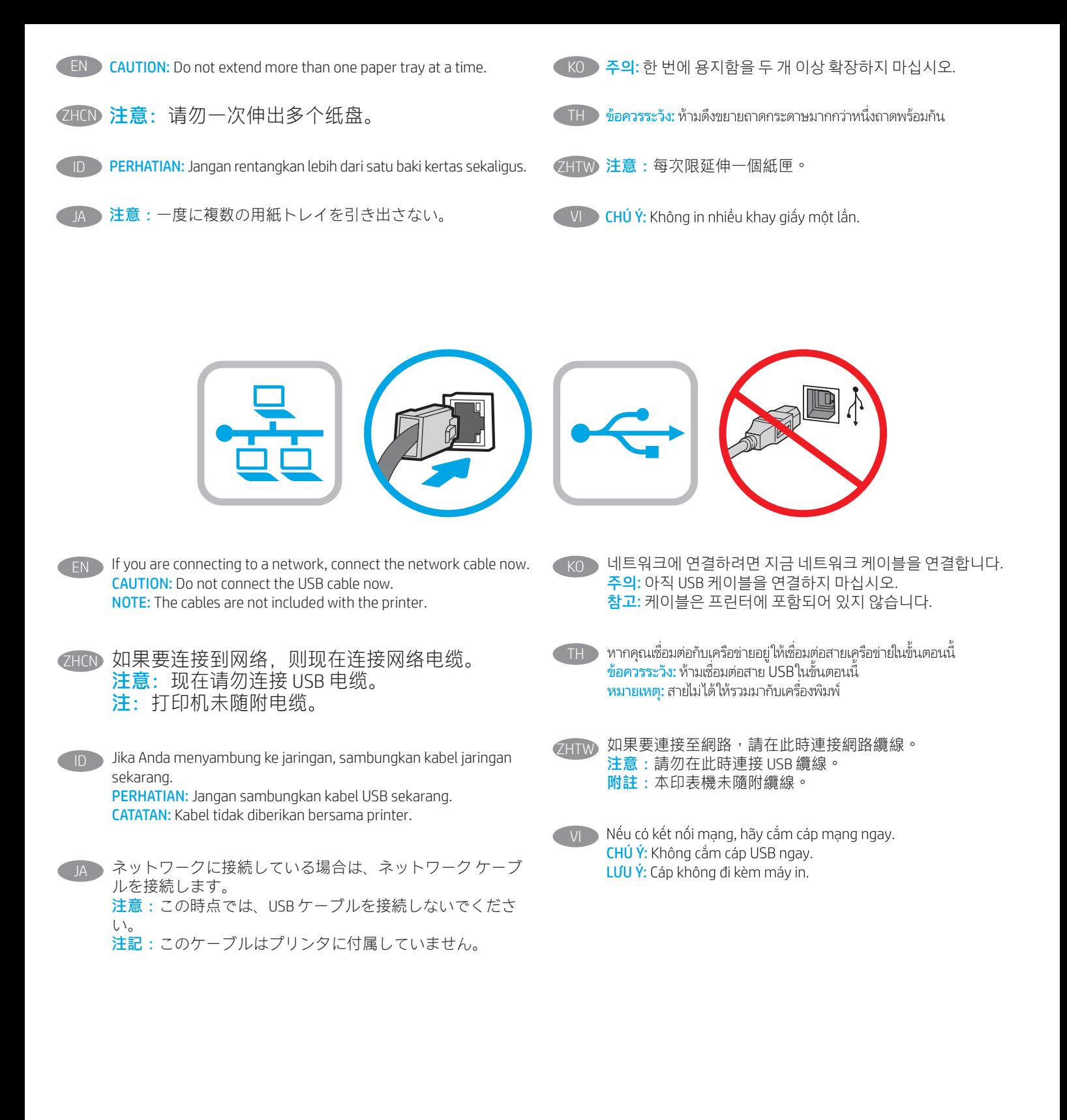

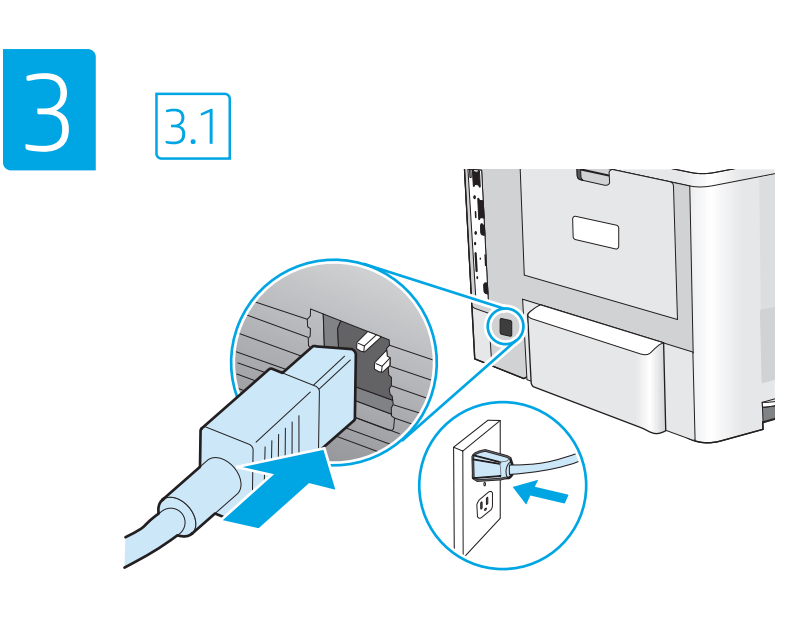

KO

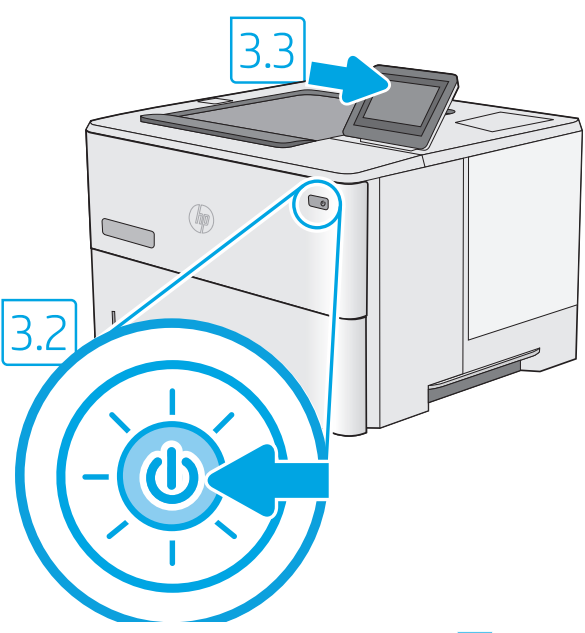

3.1 Connect the power cable between the printer and a grounded AC outlet. 3.2 Turn on the printer, and then wait for it to initialize. 3.3 On the control panel, set the language, the date/time format, and the time zone. EN

NOTE: For advanced configuration of network-connected printers, see the User Guide on the printer CD or go to www.hp.com/support/ljE50045 CAUTION: Make sure your power source is adequate for the printer voltage rating. The voltage rating is on the printer label. The printer uses either 100-127 Vac or 220-240 Vac and 50/60 Hz. To prevent damage to the printer, use only the power cable that is provided with the printer.

2HON <mark>3.1</mark> 用电源线将打印机连接到接地的交流电源插座。 3.2 开启打印机电源并等待其完成初始化。 3.3 在控制面 板上,设置语言、日期/时间格式和时区。 注:要对联网打印机进行高级配置,请参阅打印机 CD 上的《用户指南》或访问 www.hp.com/support/ljE50045

注意: 确保电源符合打印机的额定电压要求。额定电压标注在打印机标签上。打印机使用 100-127 伏 (交流) 或 220-240 伏(交流)电压,频率为 50/60 赫兹。为防止损坏打印机,请仅使用打印机随附的电源线。

1D **3.1** Sambungkan kabel daya antara printer dan stopkontak AC yang diarde. <mark>3.2</mark> Hidupkan printer, lalu tunggu hingga diinisialisasi. <mark>3.3</mark> Pada panel kontrol, atur bahasa, format tanggal/waktu, dan zona waktu.

CATATAN: Untuk konfigurasi lanjutan printer yang tersambung ke jaringan, lihat Panduan Pengguna di CD printer atau kunjungi www.hp.com/support/ljE50045.

PERHATIAN: Pastikan catu daya telah memadai untuk tingkat tegangan printer. Tingkat tegangan tercantum pada label printer. Printer menggunakan 100-127 Vac atau 220-240 Vac dan 50/60 Hz. Untuk mencegah kerusakan pada printer, gunakan hanya kabel daya yang diberikan bersama printer.

3.1 電源ケーブルで、プリンタをアース付き AC コンセントに接続します。 3.2 電源をオンにし、プリンタが初期化されるまで待ち ます。 3.3 コントロール パネルで、言語、日付/時刻の形式、タイム ゾーンを設定します。 注記:ネットワーク接続プリンタの高度な設定については、プリンタ CD に収録されているユーザー ガイドを参照するか、 www.hp.com/support/ljE50045 にアクセスしてください。 注意:使用する電源が、プリンタの定格電圧に適しているか確認してください。定格電圧は、プリンタのラベルに記載されていま す。プリンタで使用する電圧は 100~127VAC または 220~240VAC、周波数は 50/60Hz です。プリンタの損傷を防ぐため、プリンタ に付属の電源ケーブル以外は使用しないでください。

3.1 전원 케이블을 프린터와 접지된 AC 콘센트 사이에 연결합니다. 3.2 전원을 켠 다음 프린터가 초기화될 때까지 기다립니다. 3.3 제어판에서 언어, 날짜/시간 형식 및 시간대를 설정합니다. 참고: 네트워크에 연결된 프린터의 고급 구성에 대해서는 프린터 CD의 사용 설명서를 참조하거나 www.hp.com/support/ljE50045로 이동하십시오. 주의: 콘센트의 전압이 프린터 전압에 맞는지 확인하십시오. 전압은 프린터 라벨에 나와 있습니다. 프린터에는 100~127V AC 또는 220~240V AC 및 50/60Hz를 사용합니다. 프린터의 손상을 방지하려면 프린터와 함께 제공된 전원 케이블만 사용하십시오.

<mark>.3.1</mark> ต่อสายไฟจากเครื่องพิมพ์เข้ากับเต้าเสียบที่ใช้ ไฟฟ้ากระแสสลับและมีการต่อสายดิน <mark>3.2</mark> เปิดใช้งานเครื่องพิมพ์ แล้วรอให้เครื่องพิมพ์เริ่มทำงาน <mark>3.3</mark> บนแผงควบคุม ให้ตั้งค่าภาษา รูปแบบวันที่/เวลา และโซนเวลา

หมายเหตุ: สำหรับการกำหนดค่าขั้นสูงของเครื่องพิมพ์ที่เชื่อมต่อเครือข่ายโปรดดูคู่มือผู้ใช้ในแผ่นซีดีเครื่องพิมพ์ หรือไปที่ <u>www.hp.com/support/ljE50045</u> ้ข้อควรระวัง: โปรดตรวจสอบว่าแหล่งจ่ายไฟมีอัตราแรงดันไฟฟ้าที่เพียงพอสำหรับเครื่องพิมพ์ โดยคุณสามารถดูข้อมูลอัตราแรงดันไฟฟ้าได้จากฉลากของเครื่องพิมพ์ เครื่องพิมพ์ ี อาจใช้ ไฟ 100-127 Vac หรือ 220-240 Vac และ 50/60 Hz และเพื่อป้องกันไม่ให้เครื่องพิมพ์เสียหาย โปรดใช้สายไฟที่มาพร้อมกับเครื่องพิมพ์เท่านั้น

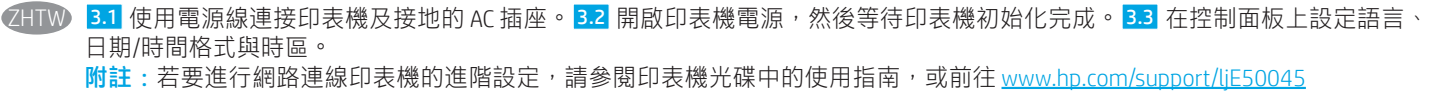

注意:確定電源適合本印表機的電壓額定值。電壓額定值已印於印表機標籤上。本印表機使用 100-127 Vac 或 220-240 Vac, 以及 50/60 Hz。為避免印表機損壞,請務必僅使用印表機隨附的電源線。

VI → <mark>3.1.</mark> Căm cáp nguồn giữa máy in và ố điện AC có tiếp đất. <mark>3.2.</mark> Bật máy in, sau đó chờ máy in khởi tạo. <mark>3.3</mark> ngữ, định dang ngày/giờ và múi giờ.

LƯU Ý: Để xem cấu hình nâng cao của máy in được kết nối mang. hãy xem Hướng dẫn Sử dụng trên CD máy in hoặc truy cập www.hp.com/support/liF50045

CHÚ Ý: Đảm bảo rằng nguồn điên của ban phù hợp với đỉnh mức điên áp của máy in. Đinh mức điên áp được ghi trên nhãn máy in. Máy in sử dung điên áp 100-127 Vac hoặc 220-240 Vac và 50/60 Hz. Để tránh làm hỏng máy in, chỉ sử dung cáp nguồn đi kèm máy in.

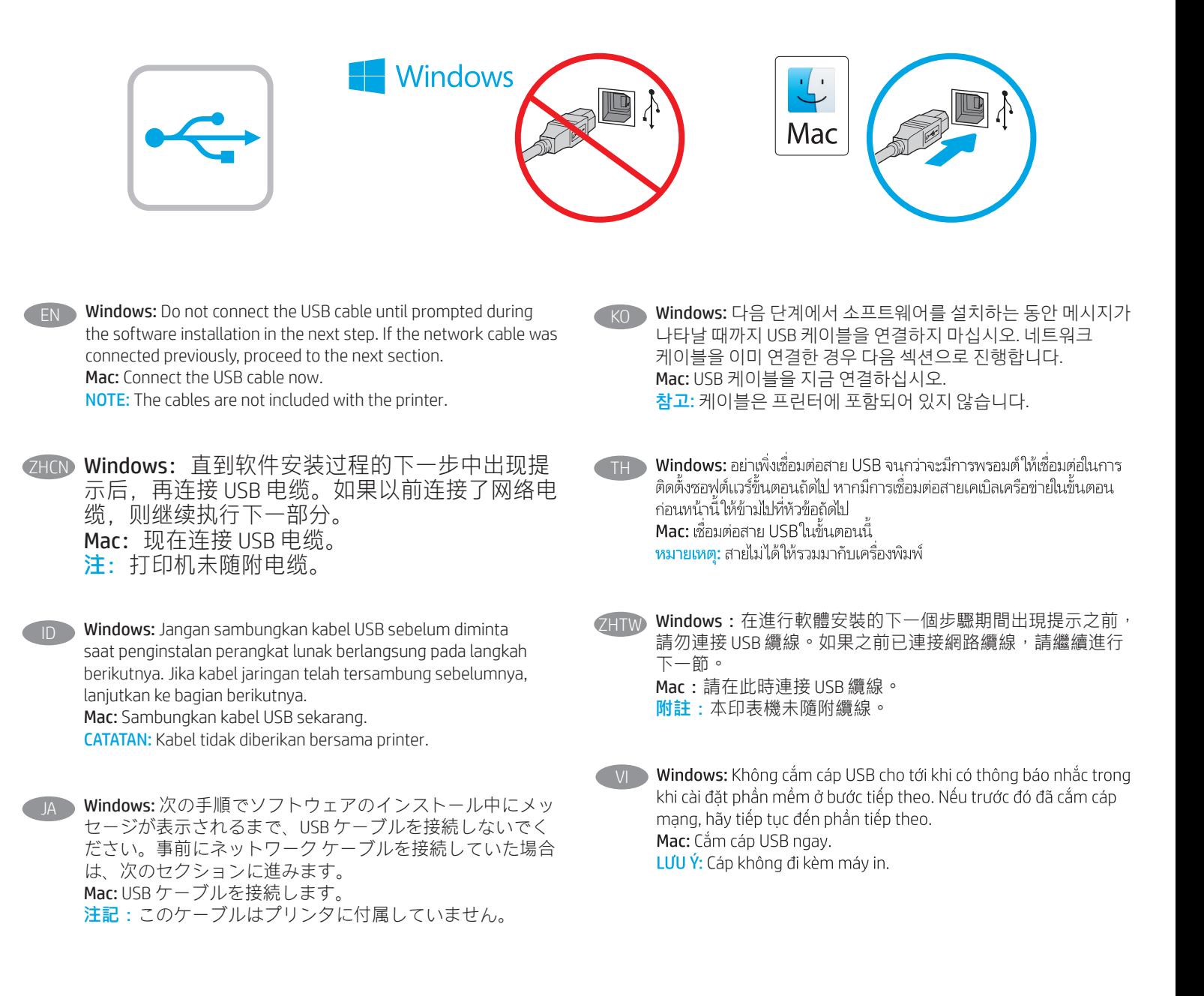

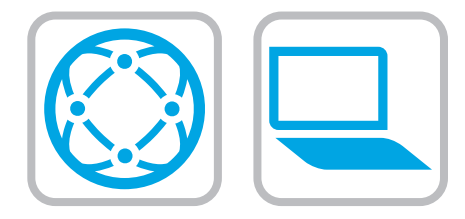

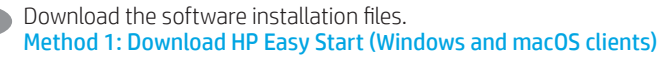

- 1. Go to 123.hp.com/laserjet and click Download.
- 2. Follow the onscreen instructions.

### Method 2: Download from product support website (Windows clients and servers)

- 1. Go to the product support website: www.hp.com/support/ljE50045. Select Software and Drivers, and then click Go.
- 2. Download the software for your printer model and operating system.
- 3. Launch the software file from the folder where the file was saved, and follow the on-screen instructions.

### Method 3: IT managed setup (Windows only - clients and servers)

Visit hp.com/go/upd to download and install the HP Universal Print Driver.

### 下载软件安装文件。  $7H(N)$

方法 1:下载 HP Easy Start(Windows 和 macOS 客户端)

- 1. 访问 123.hp.com/laserjet, 然后单击下载。
- 2. 按照屏幕上的说明进行操作。

### 方法 2: 从产品支持网站下载 ( Windows 客户端 和服务器)

- 1. 访问产品支持网站: www.hp.com/support/ljE50045。 选择**软件和驱动程序**, 然后单击 Go。
- 2. 下载适用于您的打印机型号和操作系统的软 件。
- 3. 从保存软件文件的文件夹启动该文件, 然后 按照屏幕上的说明进行操作。

# 方法 3:IT 托管设置(仅限 Windows - 客户端和服 务器)

访问 hp.com/go/upd 以下载并安装 HP Universal Print Driver。

ID Download file penginstalan perangkat lunak. Metode 1: Download HP Easy Start (Klien Windows dan macOS)

- 1. Kunjungi 123.hp.com/laserjet dan klik Download.
- 2. Ikuti petunjuk di layar.

### Metode 2: Download dari situs web dukungan produk (klien dan server Windows)

- 1. Kunjungi situs web dukungan produk: www.hp.com/support/ljE50045. Pilih Software and Drivers (Perangkat Lunak dan Driver), lalu klik Go (Mulai).
- 2. Download perangkat lunak untuk model printer dan sistem operasi Anda.
- 3. Jalankan file perangkat lunak dari folder tempat menyimpan file, lalu ikuti petunjuk di layar.

### Metode 3: Konfigurasi yang dikelola TI (Hanya klien dan server Windows)

Kunjungi hp.com/go/upd untuk men-download dan menginstal HP Universal Print Driver.

## JA ソフトウェアのインストール ファイルをダウンロードしま

す。 方法1:HP Easy Start をダウンロードする (Windows および macOS クライアント)

- 1. 123.hp.com/laserjet にアクセスして、**[ダウンロード]** を クリックします。
- 2. 画面に表示される手順に従います。

## 方法2:製品サポート Web サイトからダウンロードする (Windows クライアントおよびサーバー)

- 1. 製品サポートに関する以下の Web サイトにアクセスし ます。www.hp.com/support/ljE50045 にアクセスしてくだ さい。[ソフトウェアとドライバ]を選択して、[進む]を クリックします。
- 2. お使いのプリンタ モデルとオペレーティング システム に適したソフトウェアをダウンロードします。
- 3. ファイルが保存されたフォルダからソフトウェア ファ イルを起動し、画面に表示される手順に従います。

### 方法3:IT 管理セットアップ (Windows 専用 - クライアントお よびサーバ)

hp.com/go/upd にアクセスし、HP ユニバーサル プリント ド ライバをダウンロードしてインストールします。

### 소프트웨어 설치 파일을 다운로드합니다. 방법 1: HP Easy Start 다운로드(Windows 및 macOS 클라이언트)

- 1. 123.hp.com/laserjet으로 이동한 후 다운로드를 클릭합니다.
- 2. 화면에 표시되는 안내를 따릅니다.

### 방법 2: 제품 지원 웹사이트에서 다운로드(Windows 클라이언트 및 서버)

- 1. 제품 지원 웹 사이트: www.hp.com/support/ljE50045로 이동하십시오. 소프트웨어 및 드라이버를 선택한 다음 이동을 클릭합니다.
- 2. 해당 프린터 모델 및 운영 체제용 소프트웨어를 다운로드합니다.
- 3. 파일이 저장된 폴더에서 소프트웨어 파일을 실행한 다음 화면에 표시되는 안내를 따릅니다.

## 방법 3: IT 관리 설정(Windows만 해당 - 클라이언트 및 서버)

HP Universal Print Driver를 다운로드하고 설치하려면 hp.com/go/upd로 이동하십시오.

# TH ดาวน์โหลดไฟล์การติดตั้งซอฟต์แวร์

### ู้วิธีที่ 1: ดาวน์โหลด HP Easy Start (ไคลเอนต์ Windows และ macOS)

- ไปที่ 123.hp.com/laseriet และคลิก **Download** (ดาวน์โหลด)  $1$
- ทำตามคำแนะนำบนหน้าจอ  $2.$

### ้ วิธีที่ 2: ดาวน์โหลดจากเว็ปไซต์การสนับสนนเครื่องพิมพ์ (ไคลเอนต์และ เซิร์ฟเวอร์ Windows)

- ่ 1. ไปที่เว็บไซต์การสนับสนนเครื่องพิมพ์รายการใดรายการหนึ่งต่อไปนี้ www.hp.com/support/liE50045 เลือก Software and Drivers (ซอฟต์แวร์และไดรเวอร์) แล้วคลิก Go (ไป)
- ดาวน์โหลดซอฟต์แวร์สำหรับร่นเครื่องพิมพ์และระบบปฏิบัติการของคณ  $2.$
- ่ เปิดไฟล์ซอฟต์แวร์จากโฟลเดอร์ที่บันทึกไฟล์ไว้ และทำตามคำแนะนำบน หน้าจอ

# ีวิธีที่ 3: การติดตั้งที่จัดการโดย IT (ไคลเอนต์และเซิร์ฟเวอร์ Windows เท่านั้น)

ไปที่ hp.com/go/upd เพื่อดาวน์โหลดและติดตั้ง HP Universal Print Driver

### 下載軟體安裝檔。 ZHTW

## 方法 1:下載 HP Easy Start (Windows 和 macOS 用戶端)

- 1. 前往 <u>123.hp.com/laserjet</u>,然後按一下 <mark>Download</mark> (下載)。<br>2. 依照螢幕上的指示進行。
- 2. 依照螢幕上的指示進行。

# 方法 2:從產品支援網站下載 (Windows 用戶端和伺服器)

- 1. 前往產品支援網站: www.hp.com/support/ljE50045。 選擇 Software and Drivers (軟體和驅動程式), 然後按一下 Go (前往)。
- 2. 下載適用於您印表機型號和作業系統的軟體。
- 3. 從儲存檔案的資料夾啟動軟體檔案,然後依照螢幕上的 指示進行。

### 方法 3:IT 管理安裝 (僅適用 Windows - 用戶端和伺服器)

造訪 hp.com/go/upd 以下載並安裝 HP 通用列印驅動程式。

Tải xuống têp cài đặt phần mềm.

VI

### Phương pháp 1: Tải xuống HP Easy Start (ứng dung khách của Windows và macOS)

- Truy câp 123.hp.com/laserjet và nhấp vào Download (Tải xuống).  $1.$
- Hãy làm theo hướng dẫn trên màn hình. 2.

### Phương pháp 2: Tải xuống từ trang web hỗ trơ sản phẩm (máy chủ và ứng dung khách của Windows)

- 1. Truy câp trang web hỗ trơ sản phẩm: www.hp.com/support/liE50045. Chon Software and Drivers (Phần mềm và Trình điều khiển) và nhấp vào Đi tới.
- $2.$ Tải xuống phần mềm cho kiểu máy in và hê điều hành của ban.
- $\mathcal{F}$ Khởi chay têp phần mềm từ thư mục lưu têp và làm theo các hướng dẫn trên màn hình.

### Phương pháp 3: Thiết lập do bộ phận CNTT quản lý (chỉ với máy chủ và ứng dụng khách của Windows)

Truy cập hp.com/go/upd để tải xuống và cài đặt Trình điều khiển in đa năng HP.

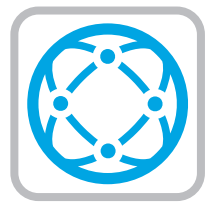

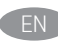

**For information on firmware updates, advanced configuration using** the Embedded Web Server, and remote and mobile printing using HP ePrint, see the user guide on the printer CD or go to www.hp.com/support/ljE50045.

- ZHCN 有关固件更新、使用内嵌式 Web 服务器进行高级 配置以及使用 HP ePrint 进行远程和移动打印的信 息,请参阅打印机 CD 上的《用户指南》或访问 www.hp.com/support/ljE50045。
- ID Untuk informasi tentang pembaruan firmware, konfigurasi lanjutan menggunakan Server Web Tertanam, serta pencetakan jarak jauh dan perangkat bergerak menggunakan HP ePrint, lihat panduan pengguna di CD printer atau kunjungi www.hp.com/support/ljE50045.
- JA ファームウェアの更新、埋め込み Web サーバーを使用する 高度な設定、および HP ePrint を使用するリモート印刷とモ バイル印刷については、プリンタ CD に収録されているユー ザー ガイドを参照するか、www.hp.com/support/ljE50045 に アクセスしてください。

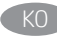

펌웨어 업데이트, 내장형 웹 서버를 통한 고급 구성, HP ePrint 를 통한 원격 및 모바일 인쇄에 대한 자세한 내용은 프린터 CD 의 사용 설명서를 참조하거나 www.hp.com/support/ljE50045로 이동하십시오.

่ สำหรับข้อมูลเพิ่มเติมเกี่ยวกับการอัปเดตเฟิร์มเเวร์, การกำหนดค่าขั้นสูงโดยใช้ TH Embedded Web Server และการพิมพ์จากระยะไกลและจากอุปกรณ์เคลื่อนที่ โดยใช้ HP ePrintให้ดค่มือผ้ใช้ในแผ่นซีดีเครื่องพิมพ์ หรือไปที่ www.hp.com/support/liE50045

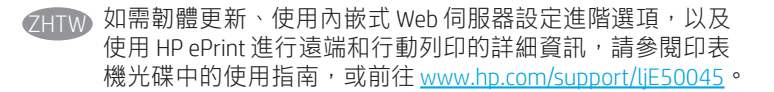

VI Để biết thông tin về bản cập nhật chương trình cơ sở, cấu hình nâng cao sử dụng Máy chủ web được nhúng, tính năng in từ xa và di động bằng HP ePrint, hãy xem hướng dẫn sử dụng trên CD máy in hoặc truy cập www.hp.com/support/ljE50045.

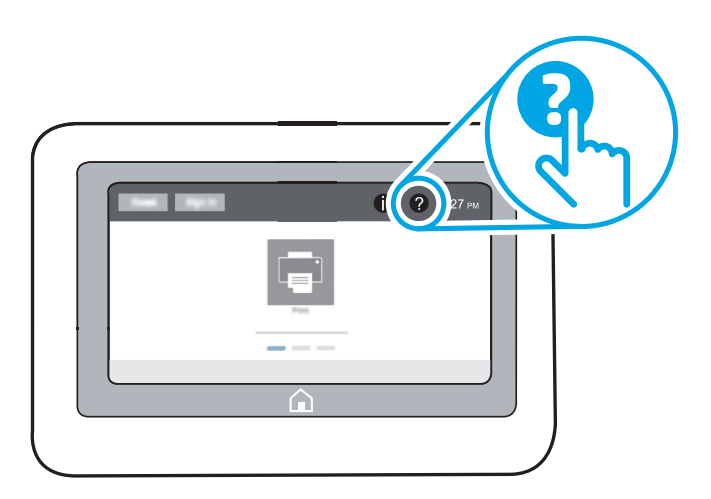

- **EN** For more information, see the user guide on the printer CD or go to www.hp.com/support/liE50045. Select the Help 2 button on the printer control panel to access Help topics.
- zHCN 有关详细信息,请参阅打印机 CD 上的《用户指 南》或访问 www.hp.com/support/ljE50045。选择打 印机控制面板上的帮助按钮 ? 以访问帮助主题。
	- ID Untuk informasi lebih lanjut, lihat panduan pengguna di CD printer atau kunjungi www.hp.com/support/ljE50045. Pilih tombol Help (Bantuan)  $\Omega$  pada panel kontrol printer untuk mengakses topik Help (Bantuan).
- 詳細については、プリンタ CD に収録されているユーザー ガ イドを参照するか、www.hp.com/support/ljE50045を参照して ください。プリンタのコントロール パネル上のヘルプ ? ボ タンを選択すると、ヘルプ トピックにアクセスできます。
- KO 자세한 내용은 프린터 CD의 사용 설명서를 참조하거나 www.hp.com/support/ljE50045로 이동하십시오. 도움말을 보려면 프린트 제어판의 도움말 ? 버튼을 선택하십시오.
- TH<sub>1</sub> ่ สำหรับข้อมลเพิ่มเติมโปรดดค่มือผ้ใช้ในแผ่นซีดีเครื่องพิมพ์ หรือไปที่ www.hp.com/support/liE50045 แตะปุ่มวิธีใช้ $\bullet$ บนแผงควบคุม ้ เครื่องพิมพ์ เพื่อเข้าถึงหัวข้อวิธี ใช้ต่างๆ
- 如需詳細資訊,請參閱印表機光碟中的使用指南,或前往 www.hp.com/support/ljE50045。選擇印表機控制面板上的 「說明」 2 按鈕以存取「說明」主題。 ZHTW
- Để biết thêm thông tin, hãy xem hướng dẫn sử dụng trên CD máy  $V<sub>l</sub>$ in hoặc truy cập www.hp.com/support/ljE50045. Chọn nút Trợ giúp trên bảng điều khiển của máy in để truy cập các chủ đề Trợ giúp.

# Copyright and license

© Copyright 2018 HP Development Company, L.P.

Reproduction, adaptation or translation without prior written permission is prohibited, except as allowed under the copyright laws.

The information contained herein is subject to change without notice.

The only warranties for HP products and services are set forth in the express warranty statements accompanying such products and services. Nothing herein should be construed as constituting an additional warranty. HP shall not be liable for technical or editorial errors or omissions contained herein.

Edition 1, 5/2018

### FCC Regulations

This equipment has been tested and found to comply with the limits for a Class A digital device, pursuant to Part 15 of the FCC rules. These limits are designed to provide reasonable protection against harmful interference in a residential installation. This equipment generates, uses, and can radiate radio frequency energy, and if not installed and used in accordance with the instruction manual, may cause harmful interference to radio communications. Operation of this equipment in a residential area is likely to cause harmful interference in which case the user will be required to correct the interference at his own expense.

NOTE: Any changes or modifications to the printer that are not expressly approved by HP could void the user's authority to operate this equipment. Use of a shielded interface cable is required to comply with the Class A limits of Part 15 of FCC rules.

## Trademark Credits

Windows®, Windows® XP, Windows Vista®, Windows® 7, Windows® 8, Windows® 10, and Windows Server® are trademarks of the Microsoft Group of companies.

macOS is a trademark of Apple Inc., registered in the U.S. and other countries.

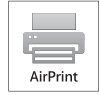

# 版权与许可 © Copyright 2018 HP Development Company, L.P.

未经事先书面许可,严禁进行任何形式的复制、改编 或翻译,除非版权法另行允许。

此处包含的信息如有更改,恕不另行通知。

HP 产品和服务的专用保修事项已在 产品和服务所附带 的保修声明中列出。本文档中的任何内容均不应理解 为构成 任何额外保证。HP 对本文档中出现的技术错 误、编辑 错误或遗漏之处概不负责。

Edition 1, 5/2018

# FCC 规则

本设备经测试, 确认符合 FCC 规则第 15 部分有关 A 类 数字设备的限制规定。这些限制旨在针对住宅安装中 的有害干扰提供合理的保护。本设备会产生、使用并 可能辐射射频能量;如果不按照说明手册进行安装和 使用,可能会对无线电通信造成有害干扰。在住宅区 使用本设备可能会产生有害干扰,排除此类干扰所需 的费用应由用户自行承担。

注:未经 HP 公司的明确同意而擅自更改或 改装本打印 机,用户将失去操作 此设备的权力。根据 FCC 规则第 15 部分的 A 类设备的限制规定,用户必须使用屏蔽的 接口电缆。

# 商标说明

Windows®、Windows® XP、Windows Vista®、 Windows® 7、Windows® 8、Windows® 10、和 Windows Server® 是 Microsoft 集团公司的商标。

AirPrint and the AirPrint logo are trademarks of Apple Inc. macOS 是 Apple Inc. 在美国和其他国家/地区的注册商标。

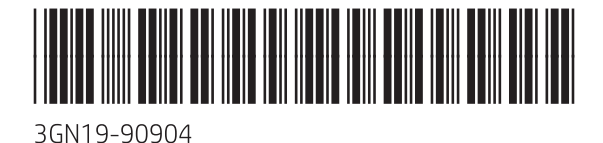

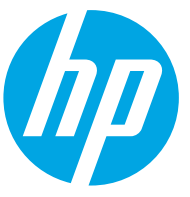